- ١. ابتدا فايل آخرين نسخه firmware مودم خود *ر*ا ا*ز* سايت مبانت sabanet.ir دانلود و د*ر* كامپيوتر خود ذخيره نماييد
- .٢ مطابق شكل زير مرورگر خود را باز كرده در قسمت آدرس، آدرس آي پي مودم خود را وارد نماييد و وارد صفحه تنظيمات مودم خود شويد

توضيح : آي پي مودم ١٩٢,١٦٨,١,١ و يوزرنيم و پسورد مودم هر دو admin است

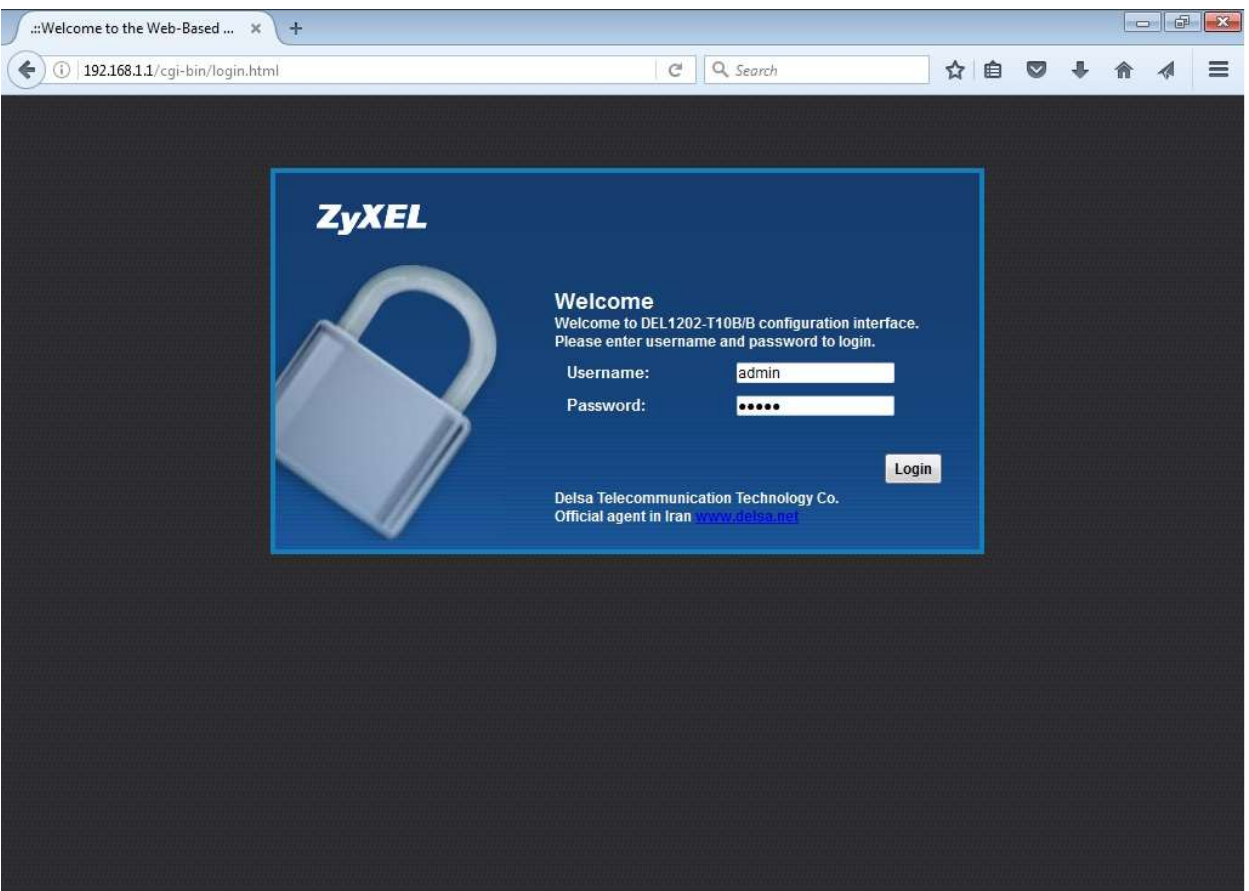

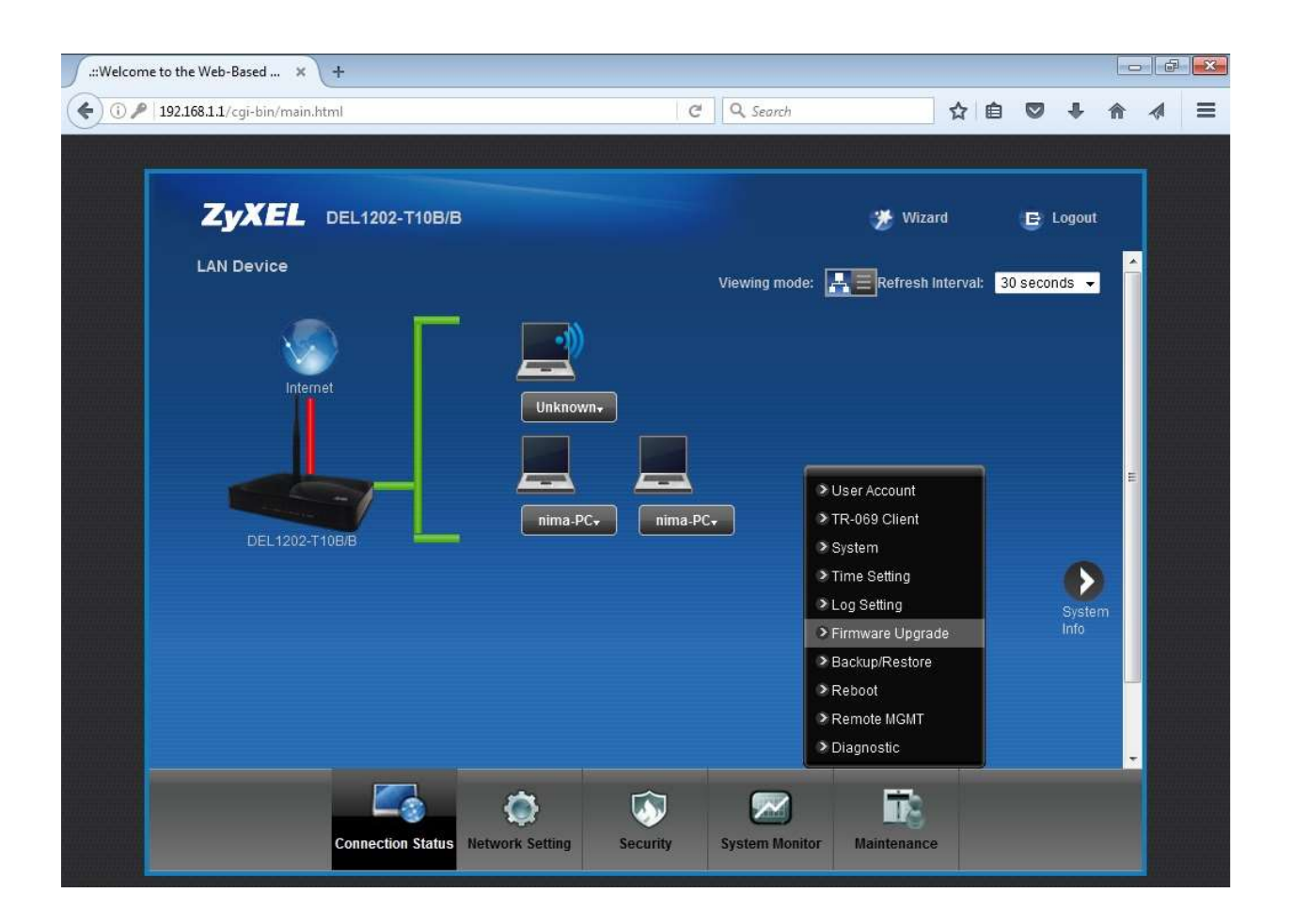

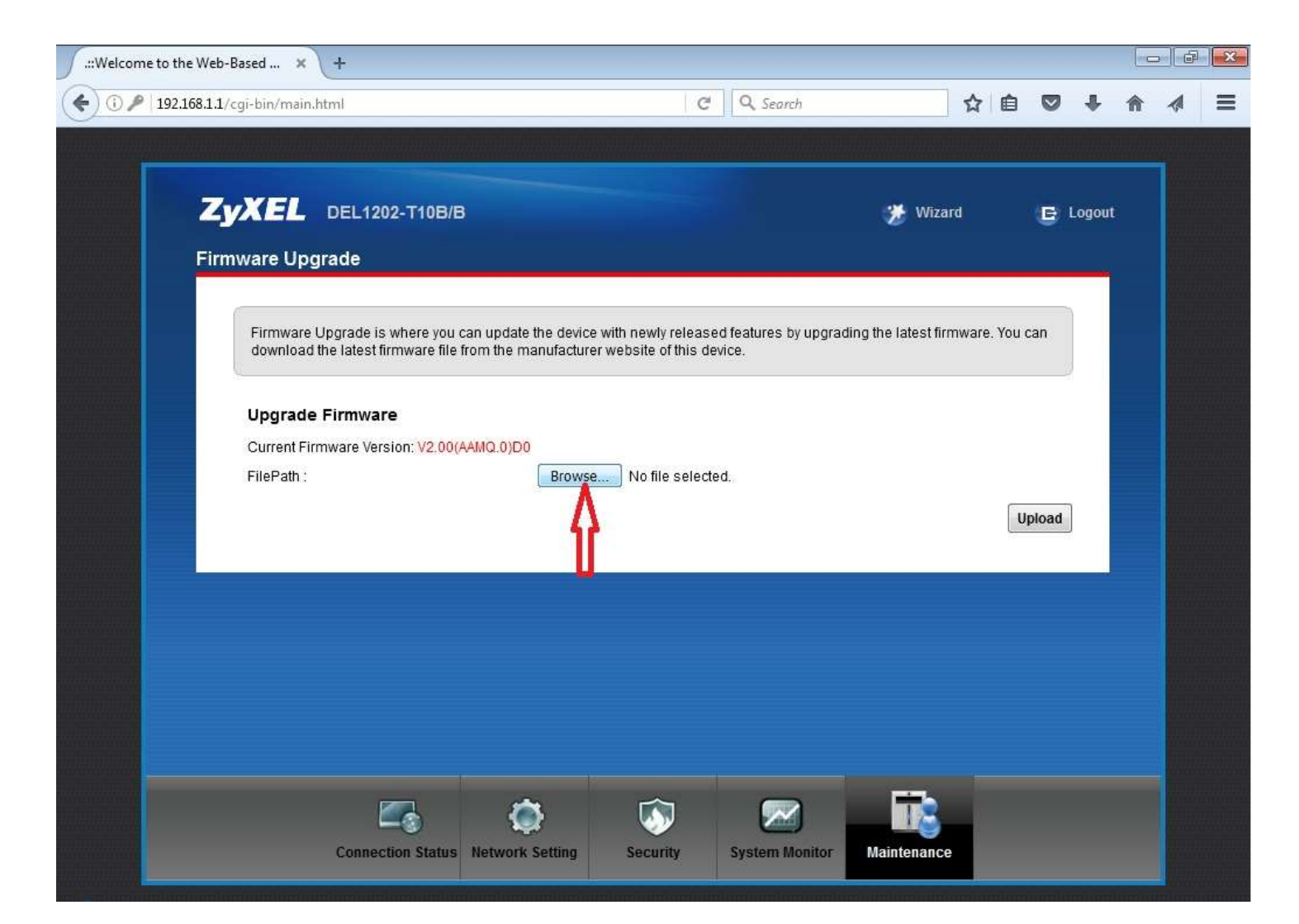

٤–مطابق شکل *ز*یر بر *ر*وی کلید browse کلیک نمایید

٥ - بعد از باز شدن پنجره Upload File وارد آدرس محل ذخيره فايلي شويد كه در شماره ١ دانلود كرديد و فايلي كه با پسوند bin مشخص شده را انتخاب وسپس كليد Open را بزنيد

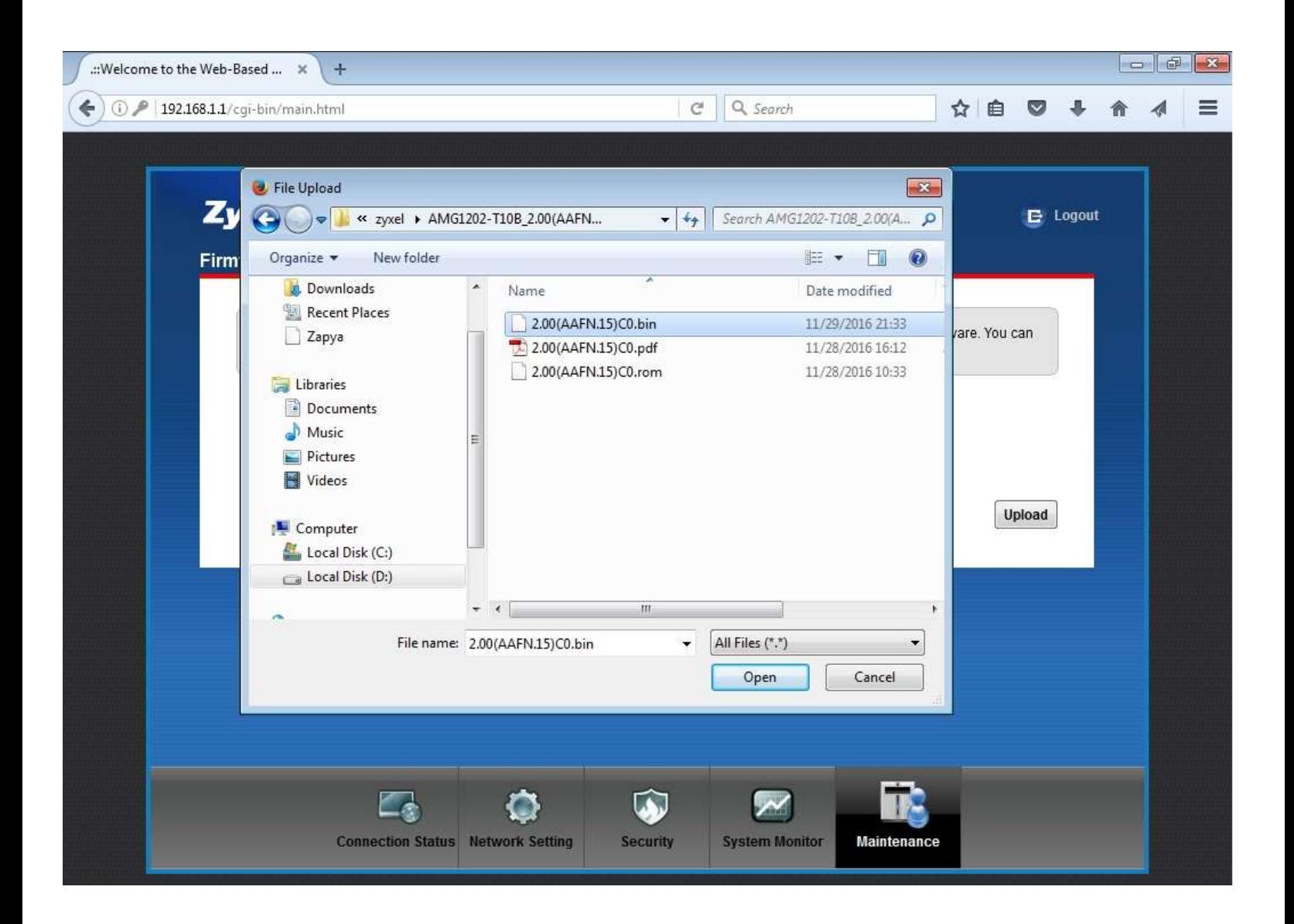

-٦در اين مرحله جهت تاييد، نام فايل انتخاب شده كنار كليد browse ظاهر ميشود .براي اطمينان صفحه مودم را با شكل زير مطابقت دهيد و سپس كليد Upload را بزنيد

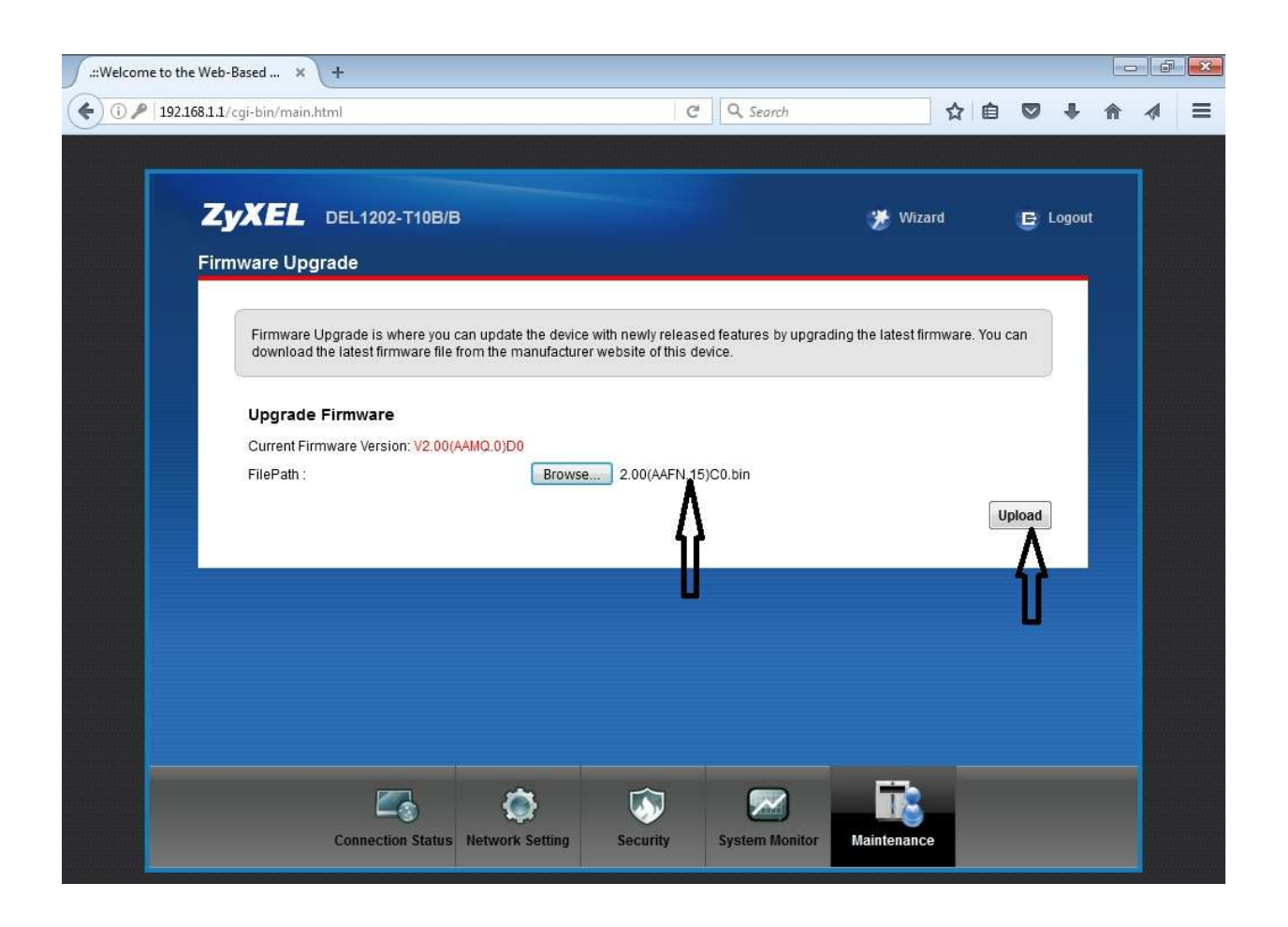

-٧در اين مرحله مودم به طور خودكار در حال ارتقاي firmware ميباشد. لطفا تا انتهاي كار و restart شدن مودم و درخواست مجدد يوزرنيم و پسورد صبر نماييد .دقت كنيد كه در اين مرحله ارتباط كامپيوتر و مودم به هيچ وجه قطع نشود و يا ي*كي از* آنها خاموش نشود. پس از پايان كار تنظيمات مودم خود *ر*ا محدد انجام دهيد<br>هنا های ا

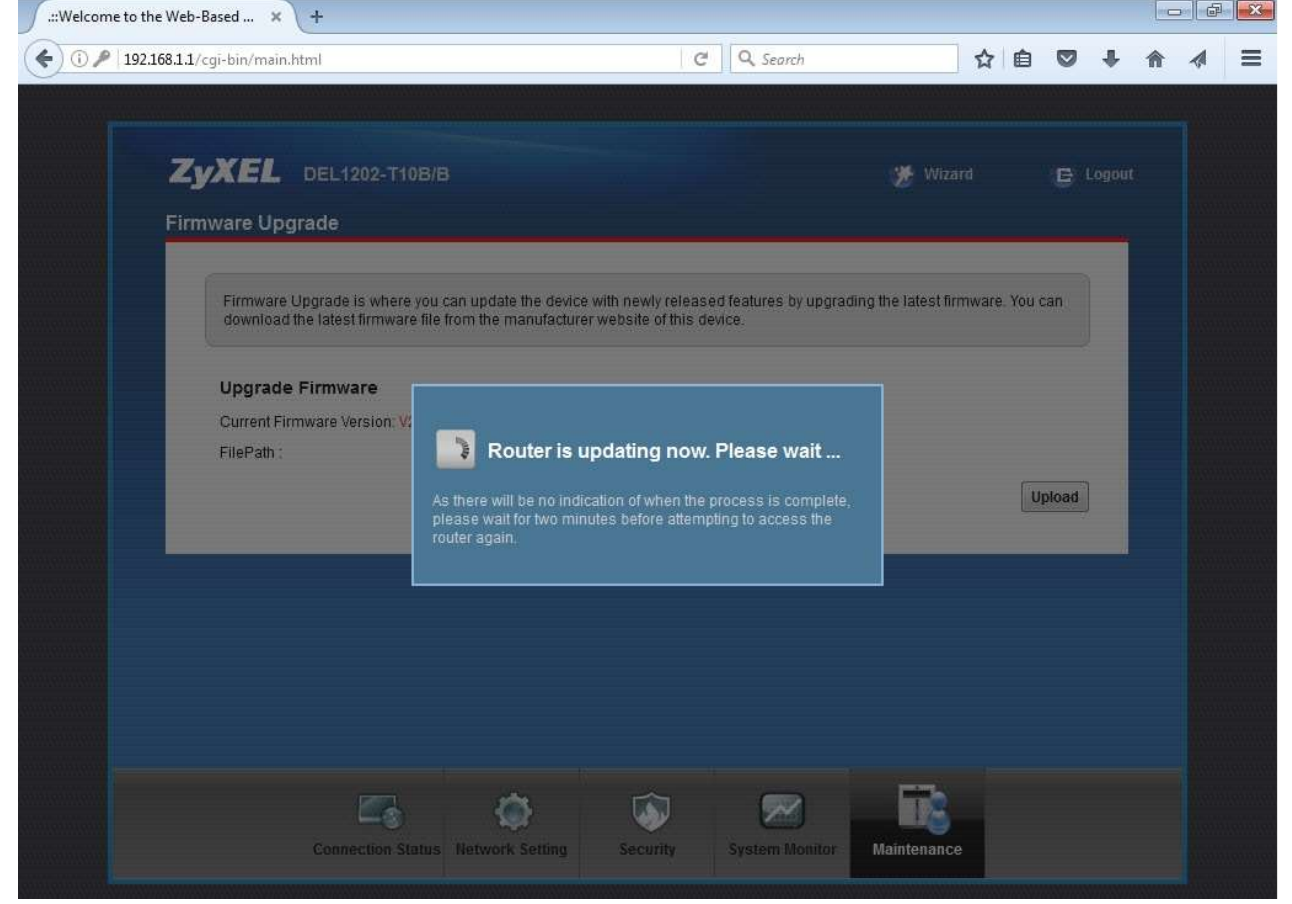